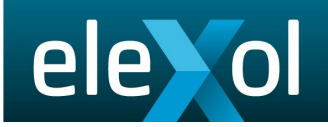

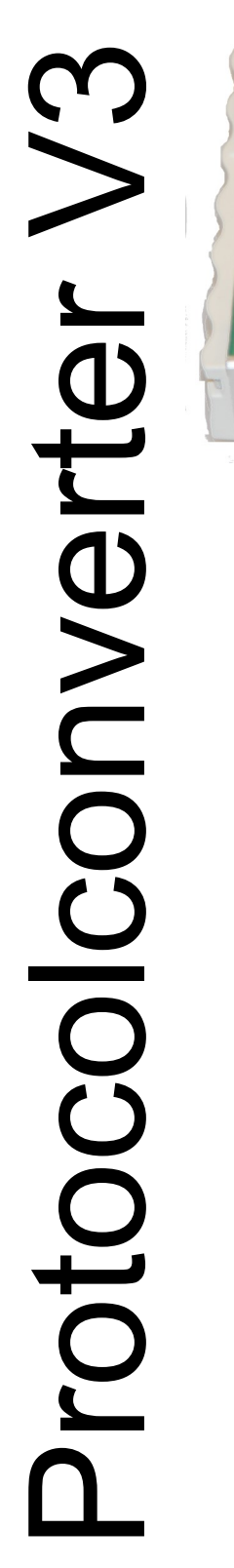

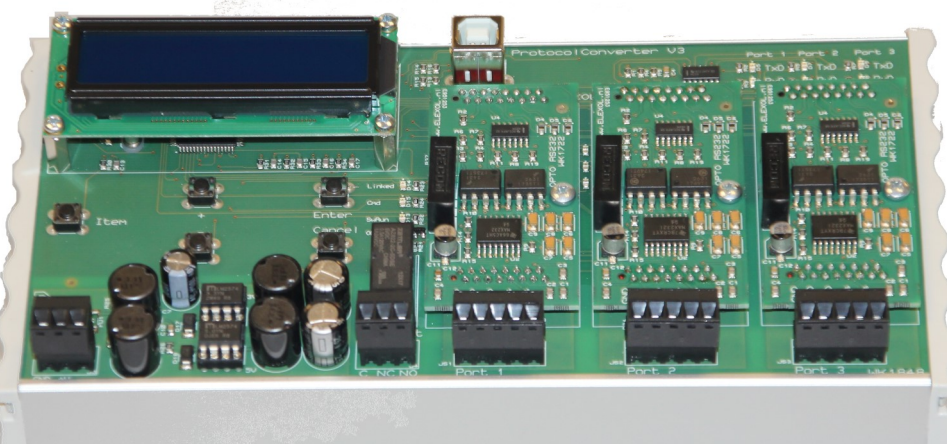

# Protocol Converter V3.

# **Hardware** documentation

www.elexol.nl

ProtocolConverter V3 Hardware **Page 1** Page 1 Date: 1 Februari 2019

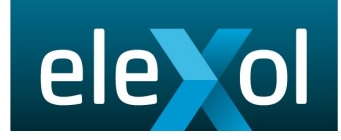

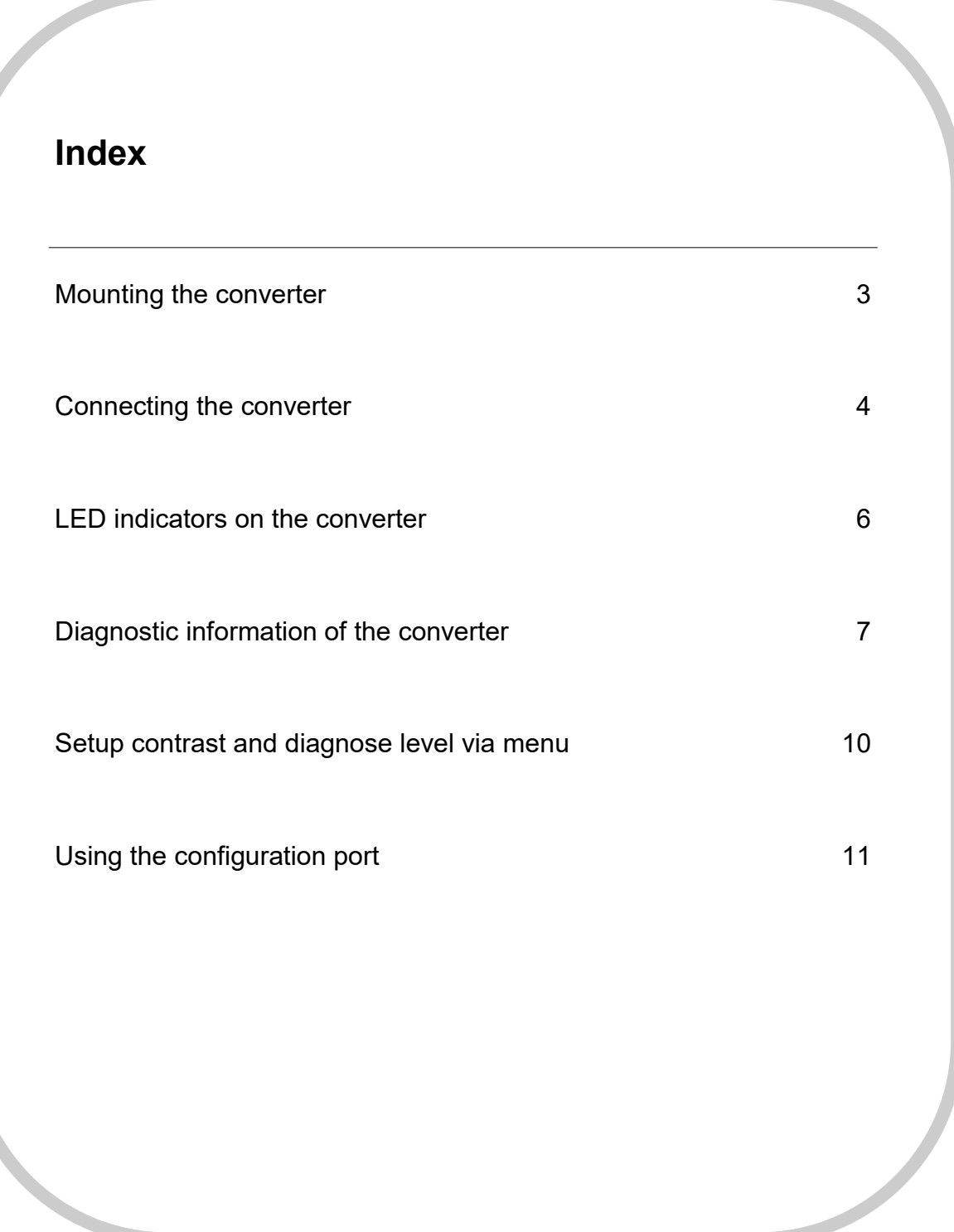

#### **Mounting the converter:**

The converter is housed in a DIN rail housing, suitable for mouting on a DIN rail. To place the converter on the DIN rail, hook it up on the top side, and press firm on the bottom side until a click is heard.

To remove the converter, press the unit upwards, and take it off the DIN-rail.

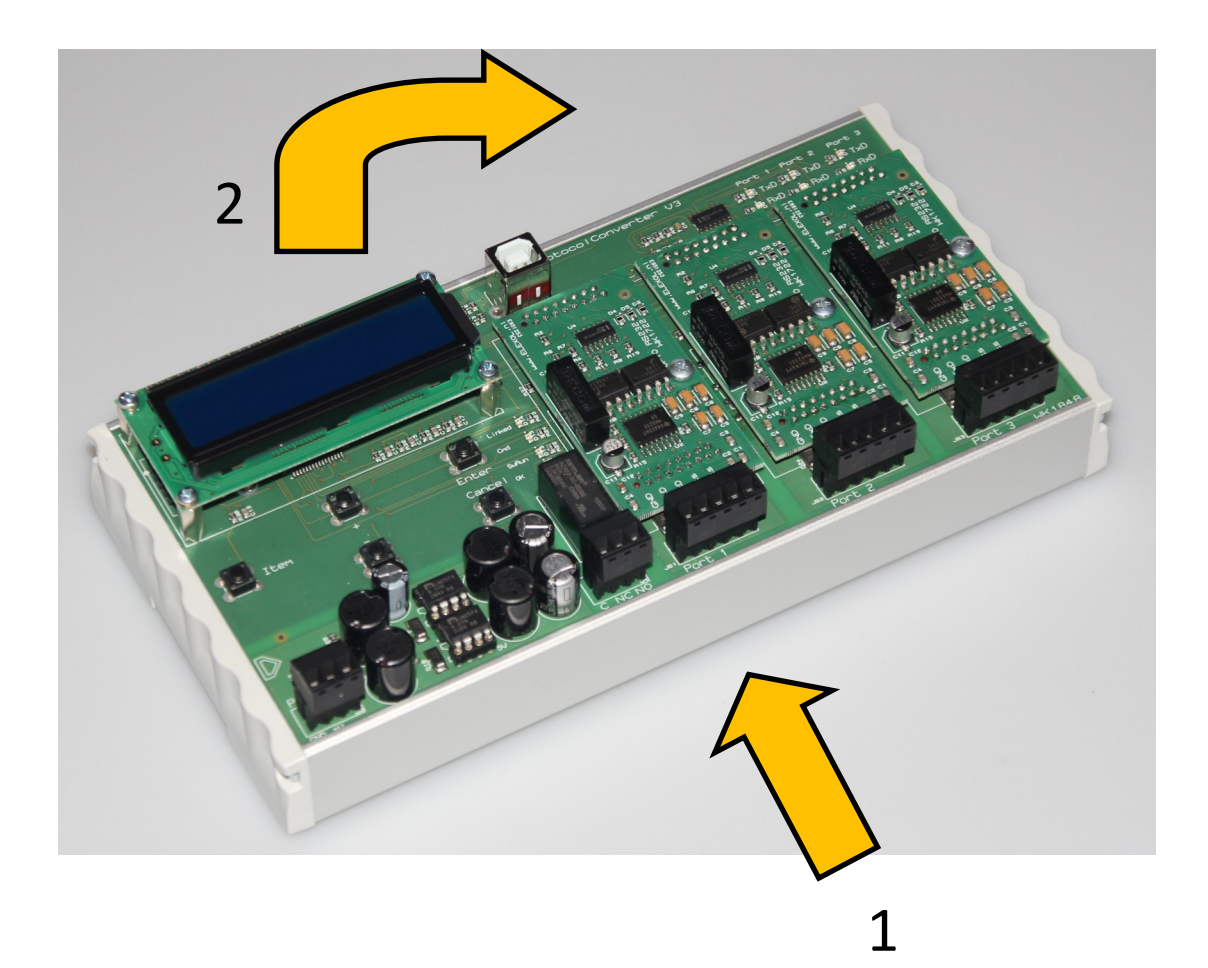

#### **Connecting the converter**

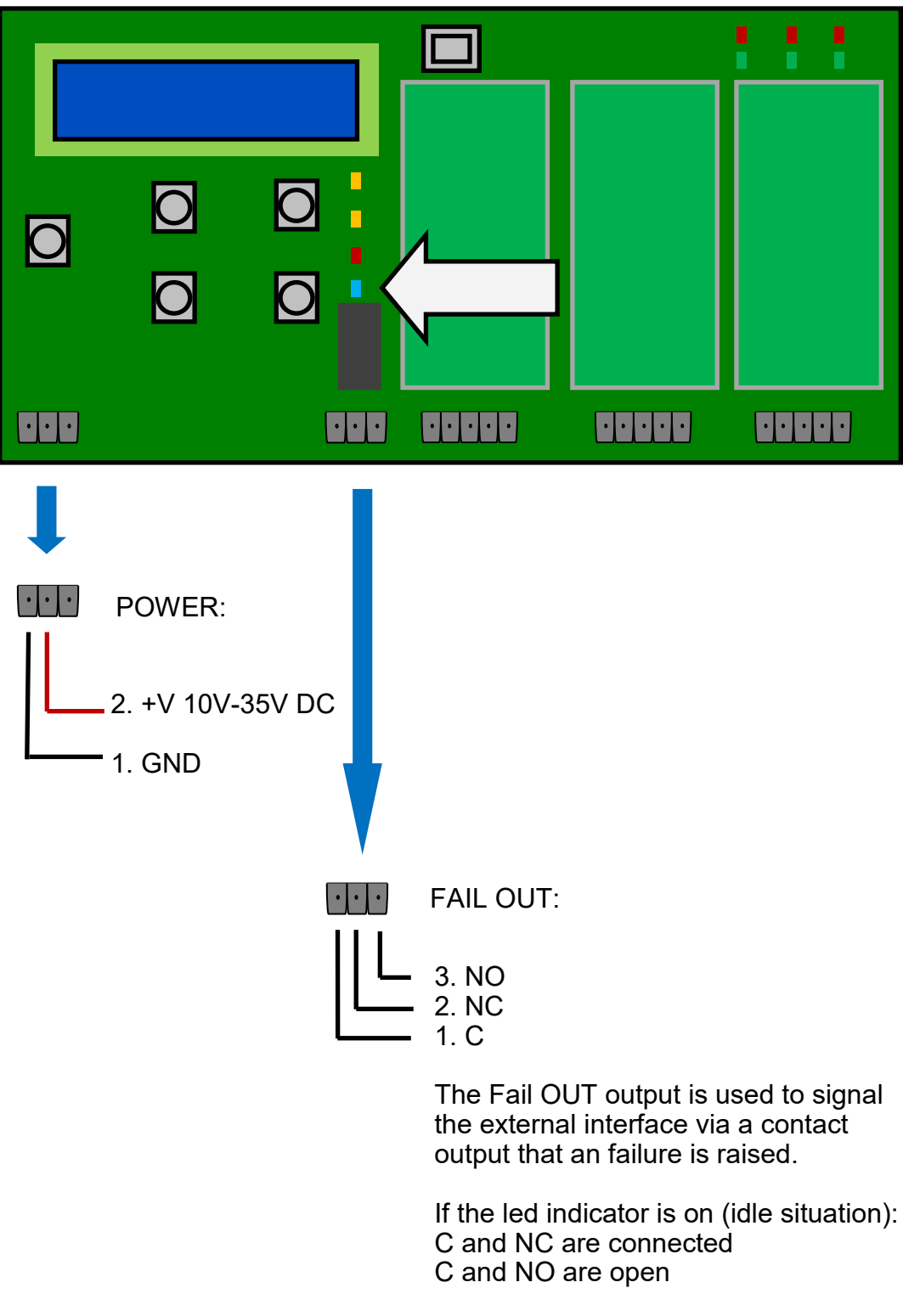

If the led indicator is off (fail situation) C and NC are open C and NO are connected

#### **Connecting the converter:**

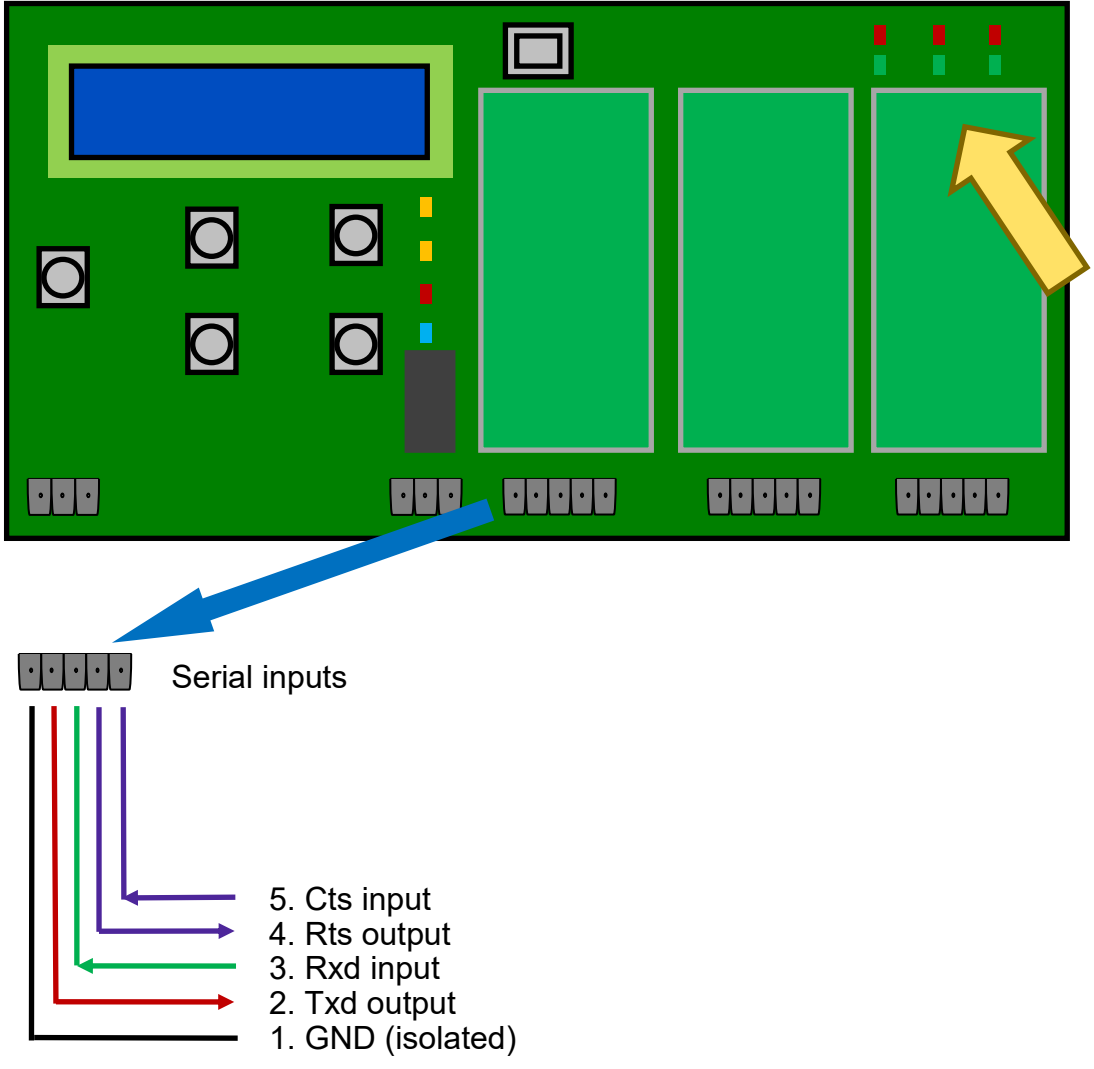

All 3 serial inputs are connected the same way. The GND's are not directly coupled to each other.

The use of the hardware handshake is setup via the Configuration Tool. If the hardware handshake is not used, leave pins 4 and 5 open.

When there is data communication on the serial ports, the according led (on the right top side of the converter, indicated with the yellow arrow) indicates this.

### **LED indicators on the Converter:**

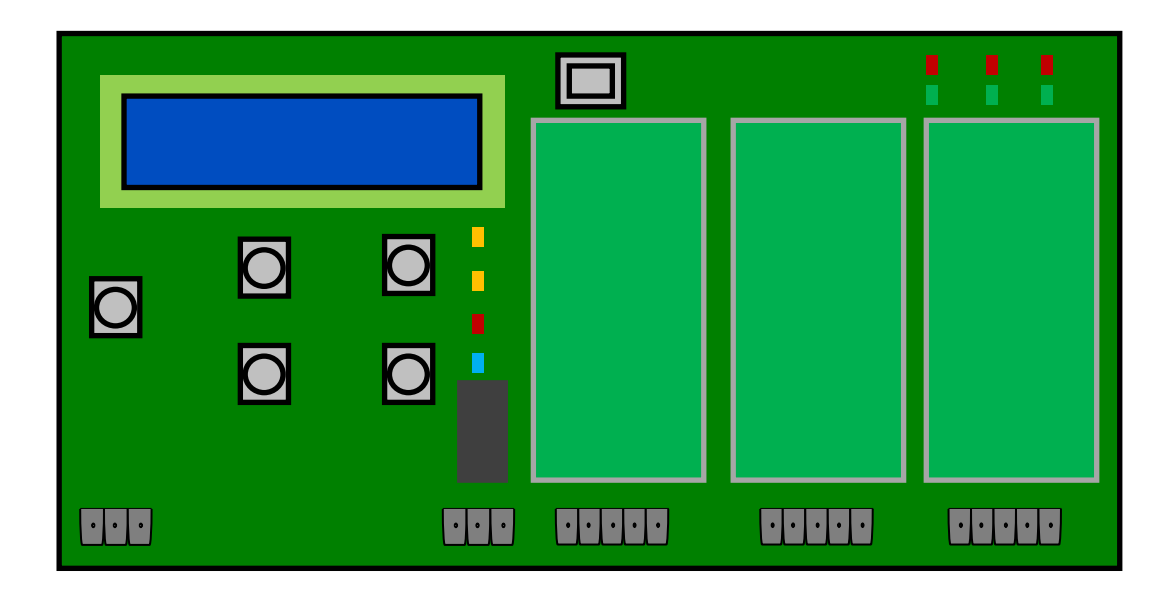

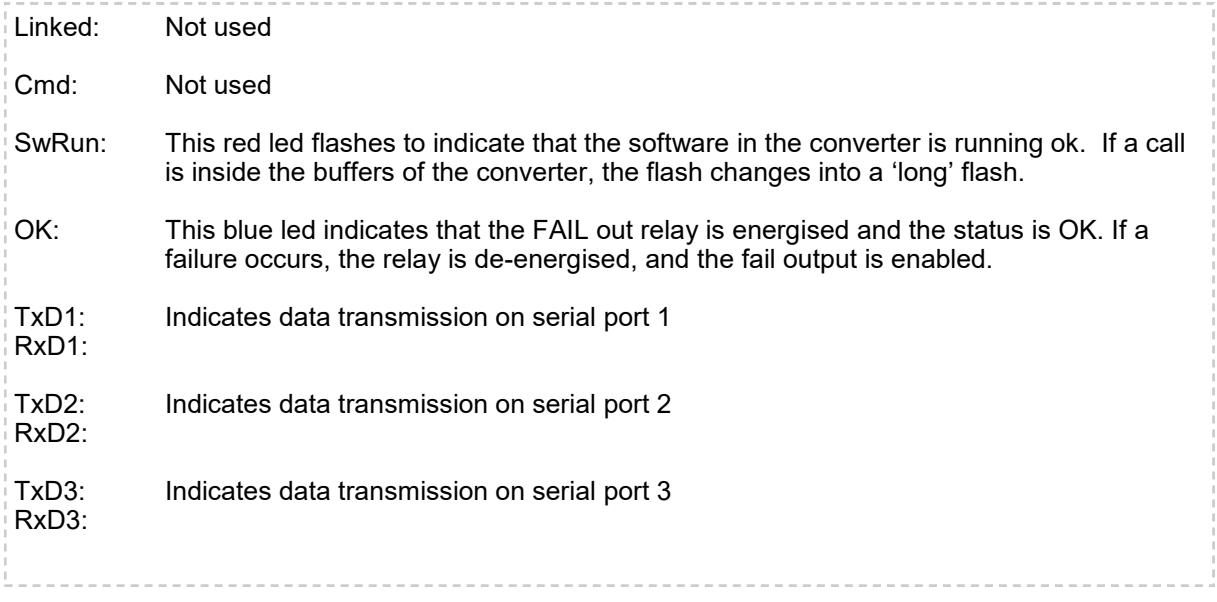

**Diagnostic information on the display:**

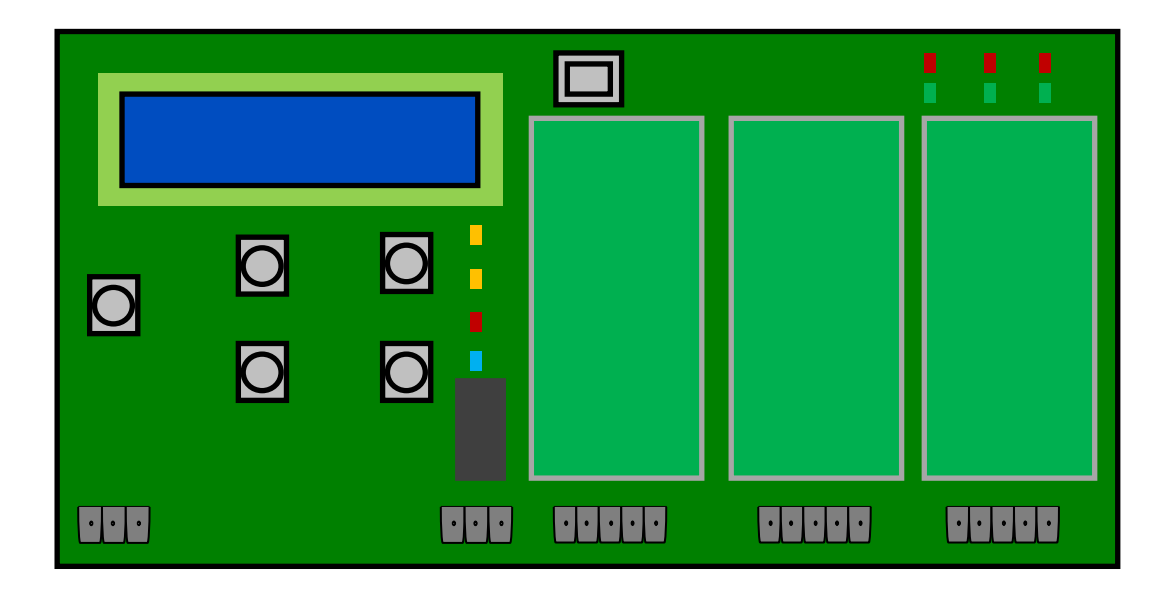

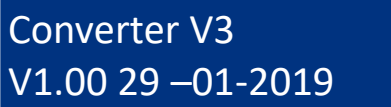

After power is applied to the converter, the LCD display shows the firmware version in use.

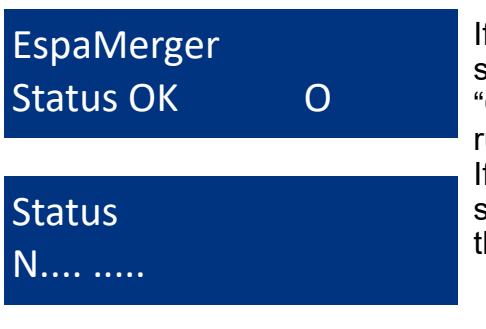

If the converter is idle, the name of the software and the Status OK is indicated. The "O" alters with 'o' to indicate the converter is running..

If a call arrives from the fire panel, that will be shown on the display, including the status of the call. A complete list is shown on page 9.

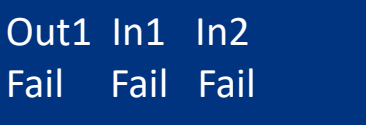

If a failure occurs on the incoming or outgoing ESPA 4.4.4. signals, that is indicated on the display. If the problem remains than the failrelay can be de-energised, according to the settings in the converter, to pass the failure through to a connected system.

#### **Diagnostic information on the display:**

Press the Item button, the text "Diagnose" appears in the display. If the item button is pressed again: "Setup" and finally the firmware version appears in the display. Press Item again, so "Diagnose" is visible and press Enter

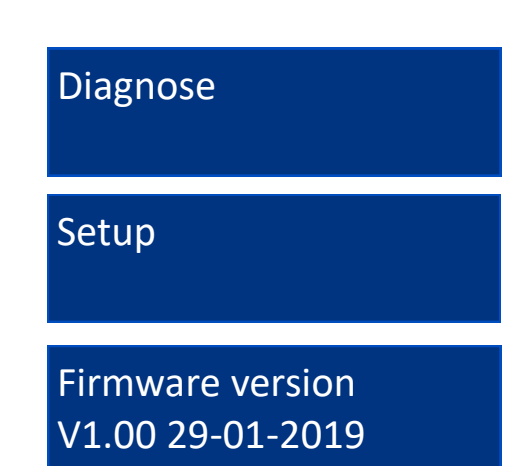

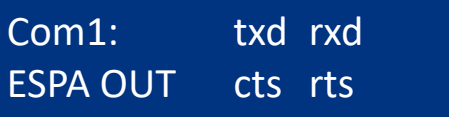

After pressing ENTER, the status of the first serial port is shown.

The left-bottom side shows alternating the function of the port (ESPA-OUT), the status of the port (LINK-OK) and the hardware (RS232).

The txd, rxd, cts and rts indicate a inactive line. If data is send, the txd changes into uppercase TxD.

By pressing "Item" again, the status of COM2, and Com3 are shown.

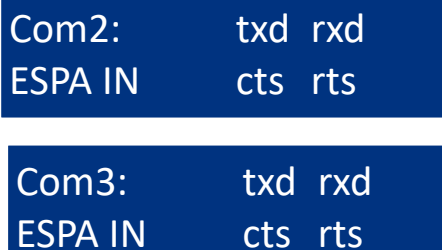

By pressing "Item" again, the hardware setup of Com1 is shown briefly:

Indicating that Com1 is used at 9600 baud, 8 bits, no parity and 1 stop bit. Without handshake

By pressing "Item" again, the same is shown for Serial Port 2 and 3.

Finally the Diagnose Level is displayed. That is the amount of log data send out to the USB port.

Press "Cancel" twice to leave the menu, or after 20 seconds the menu times out.

## DiagnoseLevel: No diagnose

Serial Port 1:

9600 8N1 no-hs

#### **Diagnostic information on the display:**

The converter uses 10 internal buffer positions to store ESPA messages. Once messages are stored into the buffer, the display shows the status of the calls indicated by a dot, or a character indicating the status:

• Position is not in use / empty<br>N New needs to be send.

- N New, needs to be send.<br>Q Queue, waiting to be ser
- Q Queue, waiting to be send<br>P Message send and paged.
- P Message send and paged.<br>A Message send. user absen
- Message send, user absent.
- T message not send, Terminated.<br>S waiting for status.
- S waiting for status.<br>E Error, message no
- Error, message not send.

**Status** ..NQP ATSE.

#### **Setup contrast and diagnose level:**

A few settings can be changed using the menu on the converter:

- contrast
- Diagnose level via USB port

To enter the setup, press the "Item" button twice, until the display shows: "Setup".

Press "Enter" here to enter the setup menu. The current contrast level is indicated.

Setup

Set contrast: 15

To change the Diagnose level, press "Item". Set DiagLevel: No diagnose

To change the value, press "+" or "-" until the required value is indicated. Press "Enter" to save the value

Press "Cancel" to cancel the adjustment.

Values changed and saved.

If no diagnose information is required, select "No diagnose" in the setup. This reduces the amount of unnecessary data to be send by the converter.

### **Configuration port:**

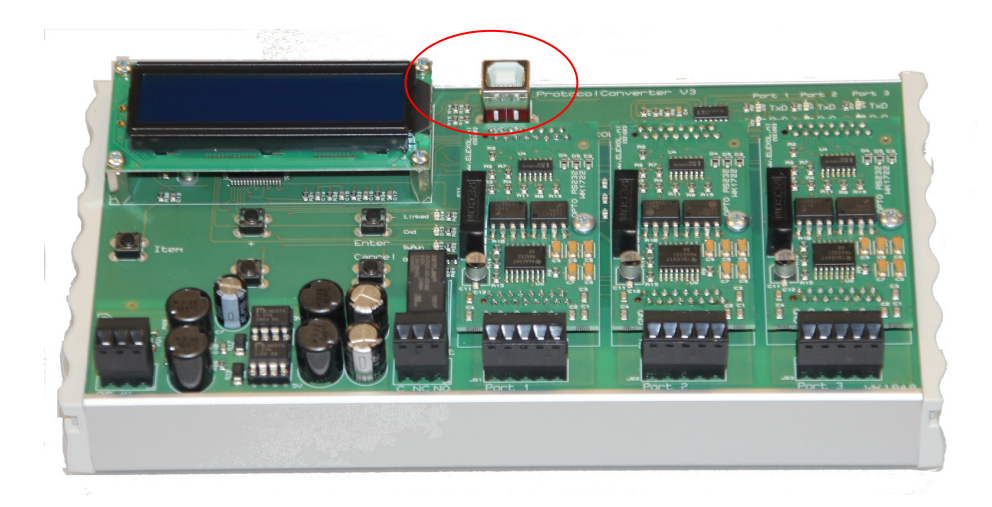

The converter can be configured using the ConfigTool via the USB connection (indicated above). The use of the ConfigTool is explained in the ConfigTool documentation.